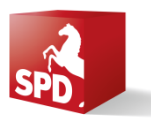

**Christoph Matterne |** *SPD-Landesverband Niedersachsen | Odeonstraße 15/16 | 30159 Hannover* 

# **Neue Wege politischer Arbeit im Internet Redaktionssysteme**  *imperia*

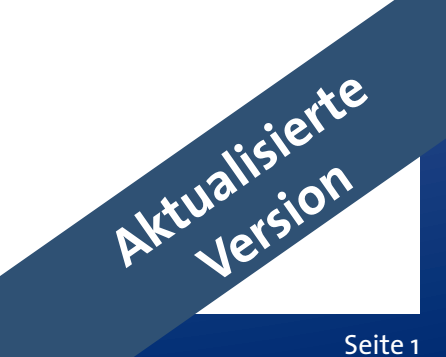

### **Ablauf**

- Einführung Content Management Systeme
- [Entwicklung des Internetverhaltens]  $\mathcal{L}_{\mathcal{A}}$
- Funktionsweise des Internetauftrittes  $\mathcal{C}_{\mathcal{A}}$
- Die Arbeit mit Imperia  $\mathcal{L}_{\mathcal{A}}$
- Der Arbeitsprozess eines Artikels  $\mathcal{C}_{\mathcal{A}}$
- Arbeiten mit dem CMS  $\mathcal{C}_{\mathcal{A}}$
- Rückfragen / Feinheiten  $\mathbb{R}^3$
- Seminarauswertung

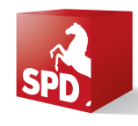

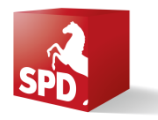

### **Anmeldung**

*http://cms.spdnds.de/imperia* 

### **Handbuch im Internet**

*http://imperia.spdnds.de* 

### **Verwaltung der eigenen Domain**

*http://dcp.spd-cms.de* 

### **Webmail**

*http://webmail.spd-cms.de* 

### **Weitere Hilfe**

*cms-master@spd.de* 

### **Elemente des Internetauftrittes I (3-Spalter)**

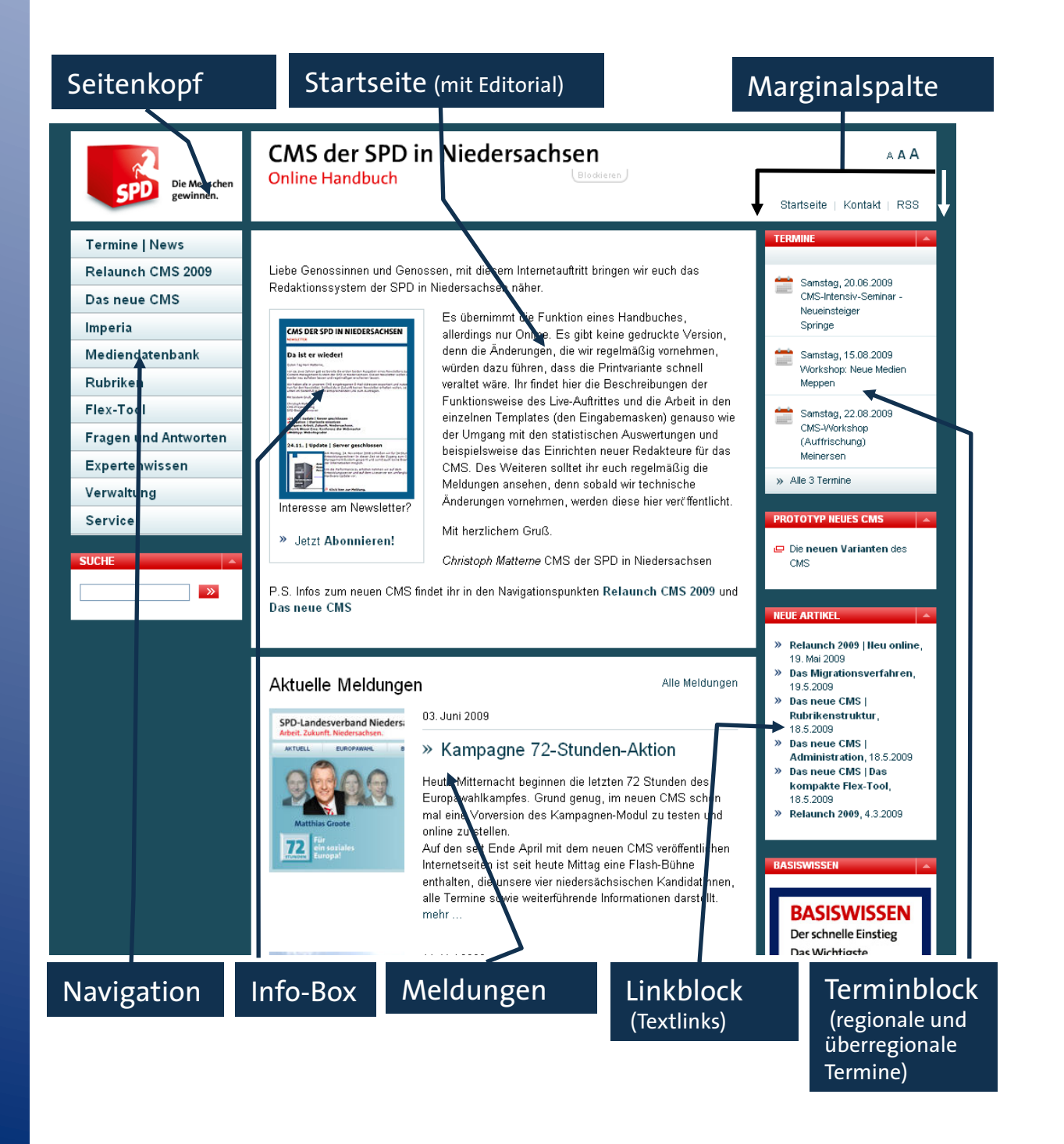

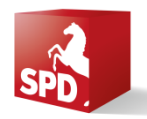

### **Elemente des Internetauftrittes II (2-Spalter)**

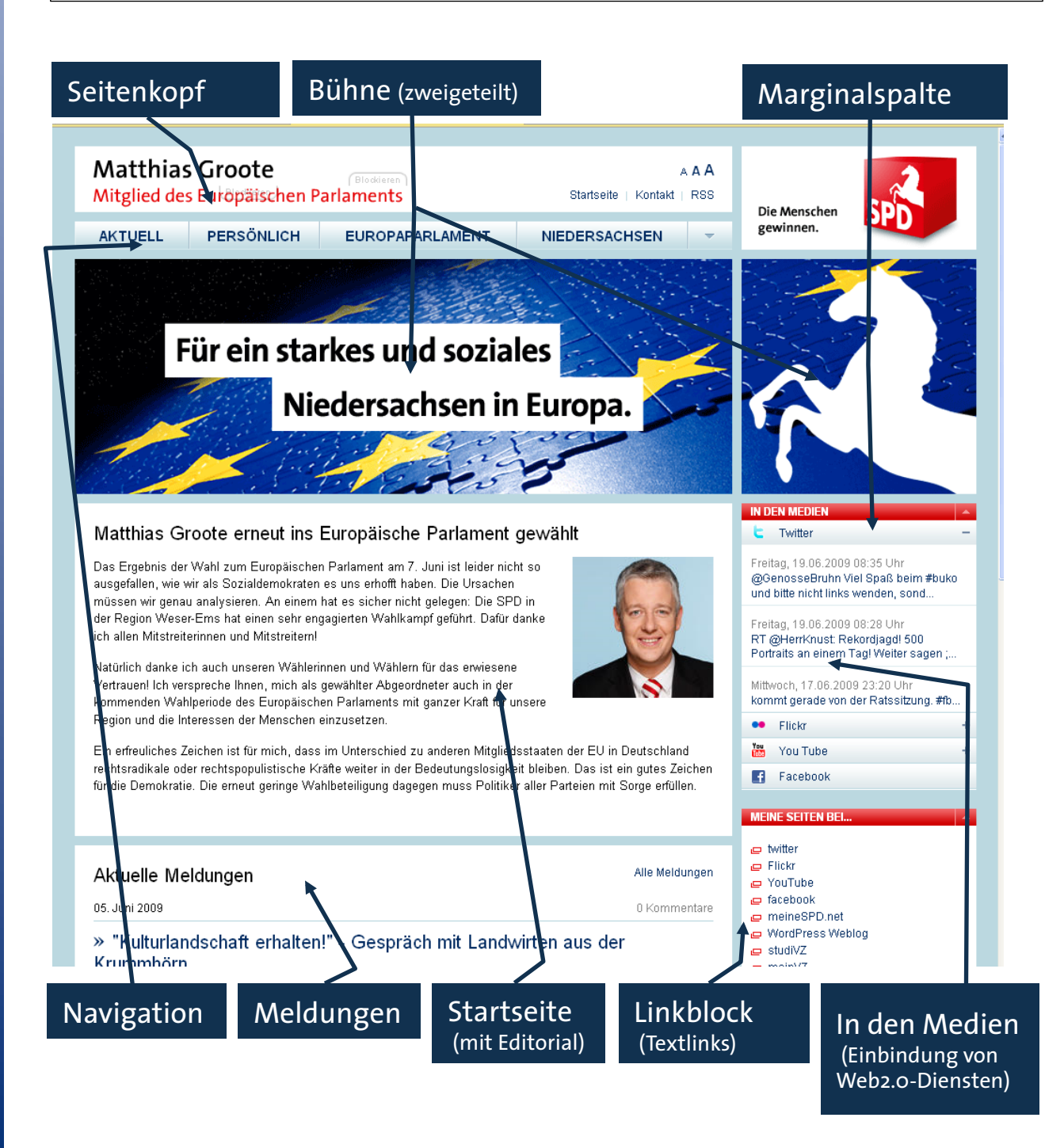

5 Seite 5

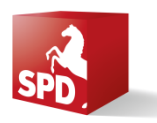

### **Grundsätzliches**

- Einführung in das CMS von Imperia 8.5 *http://imperia.spdnds.de/content/09986.php*
- Wie funktioniert Imperia | Entwicklungs- und Liveserver *http://imperia.spdnds.de/content/12573.php*
- Das (zeitgesteuerte) Freischalten  $\mathbb{R}^n$ *http://imperia.spdnds.de/content/55124.php*
- Die Imperia-Oberfläche | Hauptmenü  $\mathbb{R}^n$ *http://imperia.spdnds.de/content/12572.php*
- Die Mediendatenbank  $\mathcal{L}_{\mathcal{A}}$ *http://imperia.spdnds.de/content/67129.php*
- Der Arbeitsablauf | Workflow  $\mathbb{R}^n$ 
	- *http://imperia.spdnds.de/content/12578.php*

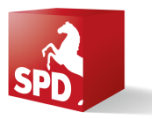

### **Arbeitsablauf | Workflow**

- Neues Dokument erzeugen | Auswahl der Rubrik
- Eingabe der Metadaten (Titel, Schlüsselwörter, Beschreibung des Artikels)
- Eingabe der Inhalte (entweder in bereits bestehende Eingabefelder oder mittels Flexmodul)
- Speichern des Artikels auf dem Schreibtisch
- Beenden der Arbeit an dem Dokument  $\mathcal{C}_{\mathcal{A}}$
- Freischalten / Kopieren des Dokuments auf den Liveserver (sofort oder später)

*http://imperia.spdnds.de/content/12578.php* 

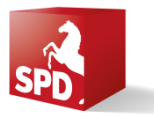

### **Artikelelemente**

- Im neuen CMS wurde die Rubrikenstruktur komplett überarbeitet; es gibt nur noch drei Artikelbereiche:
	- *http://imperia.spdnds.de/das-neue-cms/rubrikenstruktur*

#### **Administration**

Konfiguration Navigation

#### **Feste Seiten**

Startseite bearbeiten Impressum bearbeiten Kontaktseite bearbeiten

#### **Neue Seiten**

Inhaltsseite erstellen Meldung / Nachricht erstellen Termin erstellen

#### **Hinweis:**

*Die Artikel in den beiden Bereichen Administration und Feste Seiten sind nur jeweils einmal vorhanden!* 

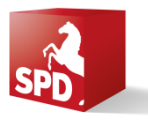

### **Die Mediendatenbank**

- Alle Dateien (Bilder, PDF-Dateien, etc.) müssen in die **Mediendatenbank** hochgeladen sein, damit sie später über die Artikel dem Auftritt zur Verfügung gestellt werden können
- Vier Bereiche in der Mediendatenbank
	- 1. Images (für Bilder im Format jpg und gif)
	- 2. Video (für Video-Dateien, z.B. Flash-Dateien)
	- 3. Audio (für Audio-Dateien, z.B. mp3)
	- 4. Content (alle anderen Dateien wie z.B. pdf, doc, …)
- Start vom Imperia-Hauptmenü aus oder aus dem  $\mathcal{L}_{\mathcal{A}}$ jeweiligen Artikel (Klick auf das blaue Feld) heraus
- Dateien können leider nur einzeln hochgeladen werden
- Für jeden Auftritt wurde ein eigener Ordner in seinem  $\mathbb{R}^n$ Bezirk angelegt – auf diesen Ordner kann nur der eigene Admin / Redakteur des Auftrittes zugreifen
- Es gibt übergeordnete Ordner mit Objekten, die für  $\Box$ jeden auswählbar sind: SPD für alle

*http://imperia.spdnds.de/content/67129.php* 

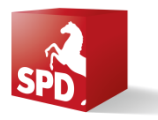

### **Flexibles Arbeiten | Flexmodul**

- Das Flex-Tool oder auch Flexmodul ist das zentrale Element zum Erstellen der Artikel.
- Im CMS wird es im Inhaltsbereich und in der Marginalspalte eingesetzt
- Im Inhaltsbereich stehen 16 verschiedene Einzelmodule zur Auswahl
- In der Marginalspalte stehen vier verschiedene Einzelmodule zur Auswahl

*http://imperia.spdnds.de/das-neue-cms/das-kompakte-flex-tool* 

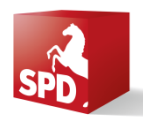

#### **One-Click-Edit (OCE)**  mperia 8.5 → AutoDN52 → ServerManager spo spdnds.de <mark>J</mark> Wolfgang Jüttner - H… → printBOX Administration → printBOX Version 1.3 Z QuickEdit + Kopie E Erneut freischalten B History < Links →i+ Info P Metainfos Z Bearbeiten Login Content-Management-System **SPD-Landesverband Nieders SPD-Landesverband Niedersachsen** ...

- Zu installierende Browser-Erweiterung um schnell auf bereits freigeschaltete Artikel zurückzugreifen oder bestehende zu kopieren
- Wird im Internet Explorer als zusätzliche Symbolleiste  $\overline{\phantom{a}}$ und in Firefox / Mozilla als Toolbar angezeigt
- Nach erfolgreicher Installation (Vorgehensweise siehe  $\mathcal{L}_{\mathcal{A}}$ im Online-Handbuch) kann OCE wie folgt genutzt werden:
	- 1. Anmeldung in Imperia
	- 2. Öffnen eines zweiten Browser-Fensters mit dem eigenen Internetauftritt
	- 3. Symbolleiste / Toolbar öffnet sich
	- 4. Auswahl des zu ändernden Artikels
	- 5. Bearbeitung des Artikels in einem dritten Browser-Fenster
	- 6. Speichern, Beenden, Freischalten, Schließen des dritten Browserfensters

### *http://imperia.spdnds.de/content/23170.php*

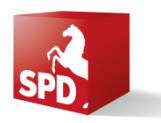

### **Navigation I**

- Artikel müssen bereits vorhanden sein, um sie in die Navigation zu verlinken
- Ohne **One-Click-Edit I**: Freigeschaltete Dokumente Navigation importieren
- Ohne **One-Click-Edit II:**  $\sim$ Neues Dokument erzeugen Rubrik Administration | Navigation Abfrage Dokument vollständig entfernt; Klick Ok Dokumenten-History; Klick Ok Meta-Informationen; Klick Ok
- Mit **One-Click-Edit**: Anwahl der Sitemap im Seitenfuß des Auftrittes in jedem Artikel Klick auf Quick-Edit
- Bearbeitung der Navigation im Workflow

*http://imperia.spdnds.de/content/19467.php* 

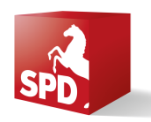

## **Navigation II | Artikelverlinkung**

Artikel können in drei Ebenen verlinkt werden, die Anzahl der Navigationspunkte ist nicht vorgegeben.

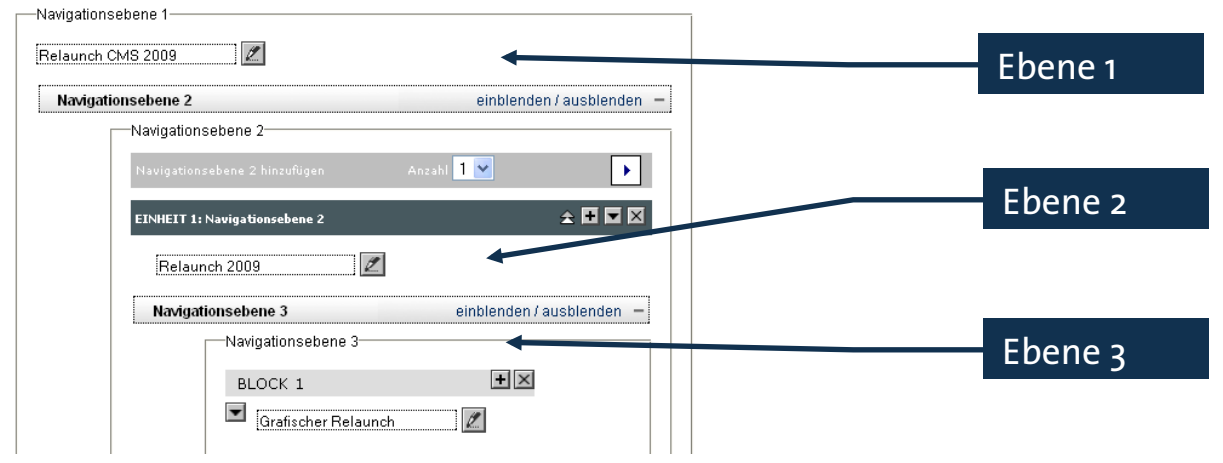

- Die Navigation arbeitet nach dem Prinzip des Flextools  $\mathbb{R}^n$
- Für jeden Menüpunkt muss über das **Linktool** der entsprechende Artikel zugeordnet werden
- Klick auf das entsprechende Klickfeld Relaunch 2009 öffnet das Linktool Linktool
- Auswahl des Imperia-Dokumentes oder Eintragung des Links
- Anschließend Linktool per OK schließen.
- Navigation Speichern, Beenden, Freischalten

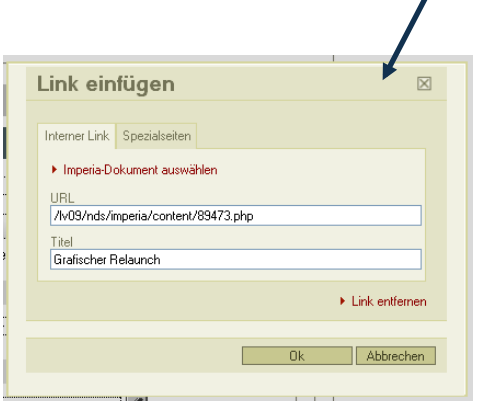

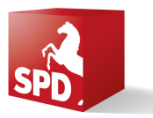

### **Der** "Probeauftritt"

- Alle neuen Auftritte sind auf dem Entwicklungsrechner in einer Verzeichnisstruktur analog der Parteigliederung abgelegt
- Das Hauptverzeichnis wird immer um das eigene Auftrittsverzeichnis ergänzt
	- Beispiel SPD-Bezirk Hannover Hauptverzeichnis: *http://cms.spdnds.de* Auftrittsverzeichnis: */lv09/bzha/index.php http://cms.spdnds.de/lv09/bzha/index.php*
	- Beispiel SPD-Ortsverein Weyhe Hauptverzeichnis: *http://cms.spdnds.de* Auftrittsverzeichnis: */lv09/bzha/ubdh/weyhe http://cms.spdnds.de/lv09/bzha/ubdh/weyhe/index.php*
	- Der Probeauftritt kann immer über die erste URL der Startseite aufgerufen werden

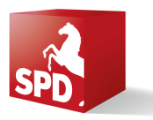

### **Fotos** "tauschen"

*www.photocase.com* 

### **Bildbearbeitung**

- IrfanView ist ein schneller und kostenloser Bildbetrachter (für private NutzerInnen) für Windows
- Viele unterstützte Bildformate
- Einfache Bildbearbeitung ist integriert
- *www.irfanview.de*
- Über Sumopaint kann man nach vorheriger  $\mathcal{C}^{\mathcal{A}}$ Akkreditierung online Fotos bearbeiten
- Umfangreiche Bearbeitungsmöglichkeiten
- Leider englischsprachig
- *www.sumopaint.com*